# Prior Approval Portal- Submitting an Outpatient Request

The Prior Approval Portal can receive authorization requests for outpatient services that are pre or post service. You must complete the request screens and, in some cases, submit additional information in order to have Blue Cross complete their decision. This document goes over completing the required fields, how to attach supporting documents related to the request and how to view and send messages related to the request.

## **Create a New Outpatient Request:**

- **1.** Log into the PRC and access the Prior Approval Portal through the link
- **2.** Enter the first name (or initial), last name (or initial), member id and date of birth under the member tab or Find a Member.

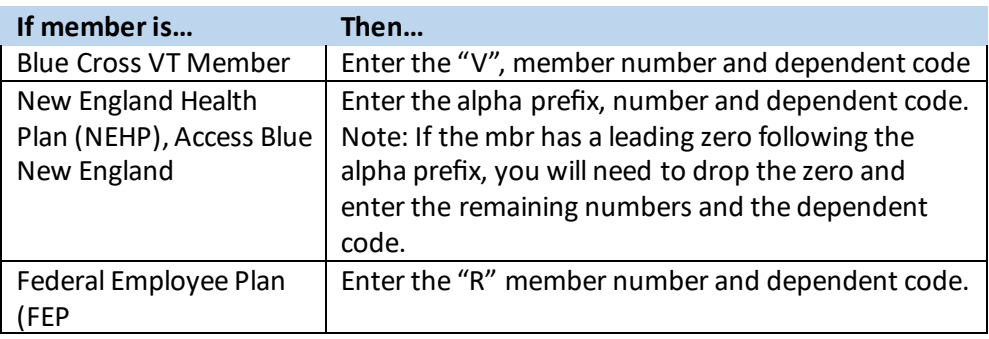

Select the member by double clicking on the member's name.

Member Search

Member Found: JOHN DOE

**3.** Click on "Create Authorization"

**Create Authorization** 

#### **4. First Screen:**

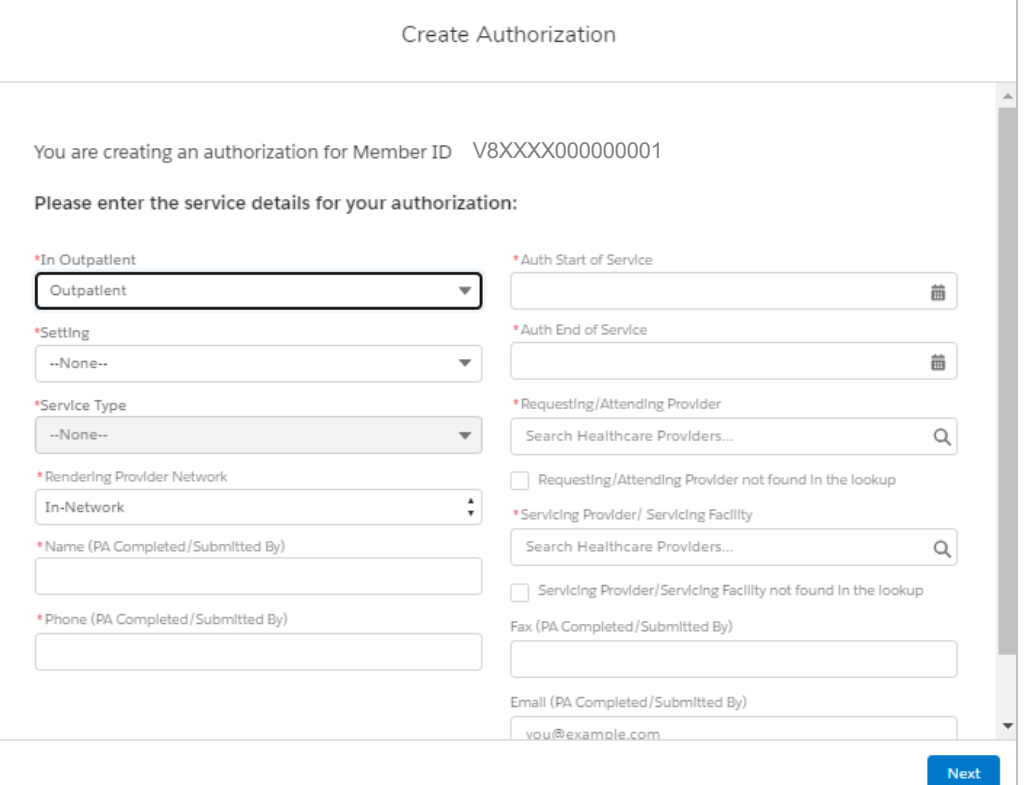

\*All fields with the red asterisk are required fields and must be filled out to proceed to the next screen.

## **Setting Options**

Select setting option which will trigger options related to setting choice for service type.

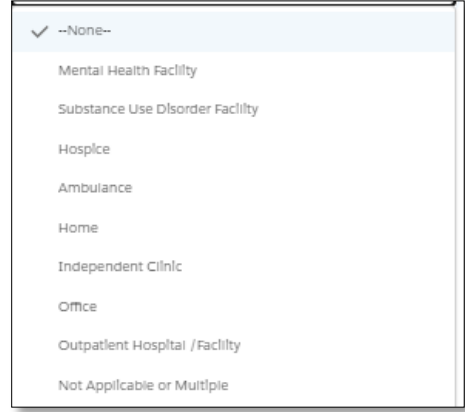

Click the option that fits the setting by clicking on it.

## **Service Type**

The service type selection is triggered by the setting option selected.

## **Auto Approval Selections:**

\*When submitting a request for one of the auto approval scenarios, enter the following type:

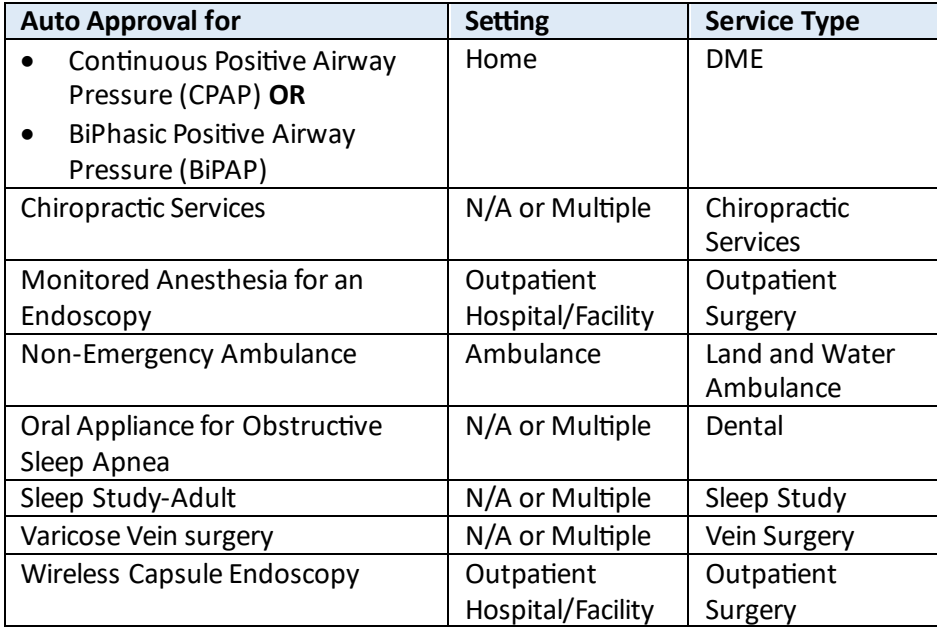

**Rendering Provider Network –** In-network defaults. Select from pull down for other options if not in-network.

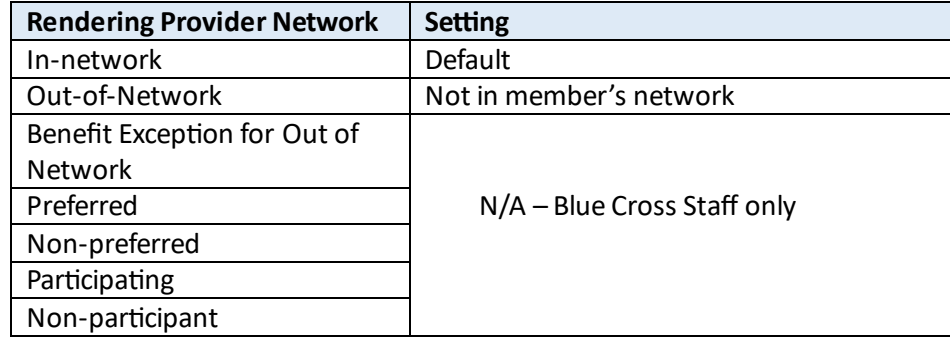

**Name/PA -**person submitting the request.

**Phone (Pa completed/Submitted by) –** enter phone # in case reviewr needs to contact you.

**Auth Start of Service -**Use the calendar or complete the date mm/dd/yyyy.

**Auth End of Service –** Use the calendar or complete the date mm/dd/yyyy

**Requesting/Attending Provider –** Type the name in the field and selection from options that appear that match the provider. (if it does not pop up a name to select, click the box Requesting/Attending Provider not found in lookup.

**Fax (PA Completed/Submitted by)** – not required

## **Email (PA Completed/Submitted by)** – not required

\*Click **Next** to go to next screen

### **5. Second Screen**

\*All red asterisks mark required fields

**Procedure Code** – type valid procedure code and select the matching option that appears on screen **Review Type** – Select from drop down box **Quantity** – enter number of visits/supplies (not required)

**Start of Service –** type if date or use the calendar icon

**End of Service –** type in date or use the calendar icon

**Add another procedure code –** check box if multiple codes being entered for the request

Click **Next** when all codes are entered.

## **6. Third Screen**

**Diagnosis** – Enter the code and select the matching option that appears on the screen **Add another diagnosis code** – Check box if multiple codes being entered for the request

- **7.** Two options depending on procedure code(s) submitted:
	- If auto-approval, click the **Assessment-Draft** button and fill out criteria as applicable
	- If out-of-netowrk provider and code not on auto approval section, click **Next** through screens displaying auth creation messages indicating a completed request. The completed authorization request can be found on the member's profile page.

## **Sending a Clinical file**

The Prior Approval Portal does not allow attachment of files during the creation process. Once the authorization case is created, you can go to the member detail page and click on the hyperlink on the case to send clinical files.

- 1. Click on the case hyperlink to get to the case details.
- 2. Click on the Documentation tab on the ribbon.
- 3. Click on the New Clinical File button.

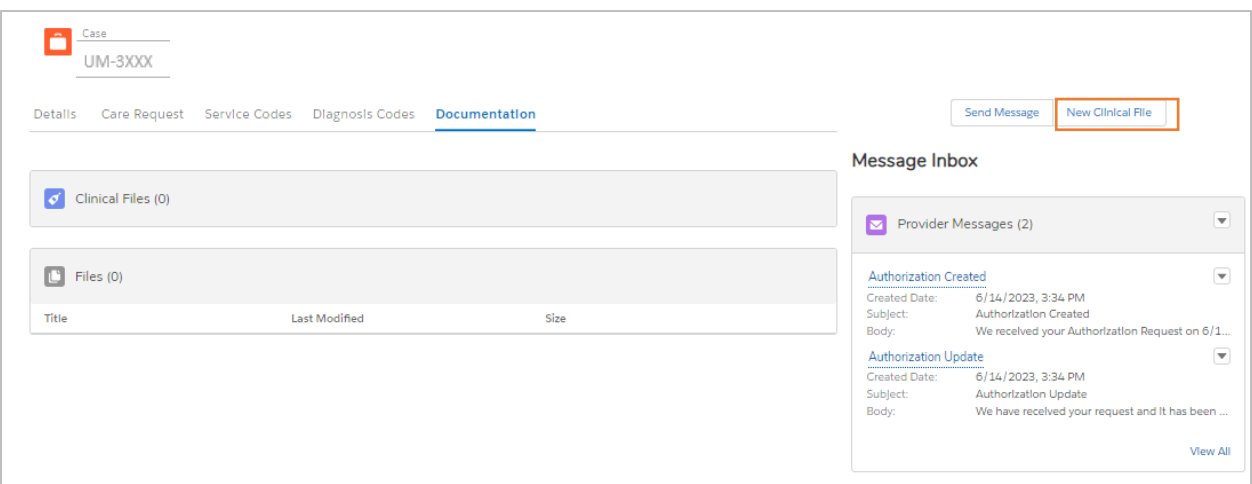

4. Upload or drop your files then click the Attach button.

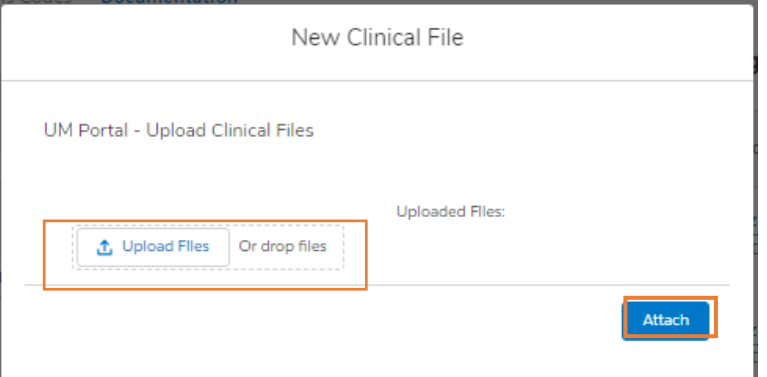

5. Click **done** when uploaded file is completed.

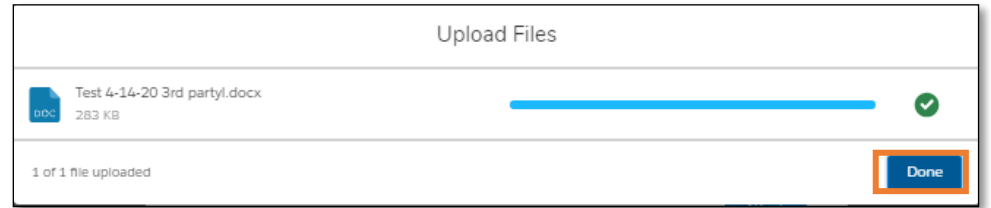

- 6. Clinical Files will reflect a hyperlink "Access Clinical Files"
	- a. Click link to open

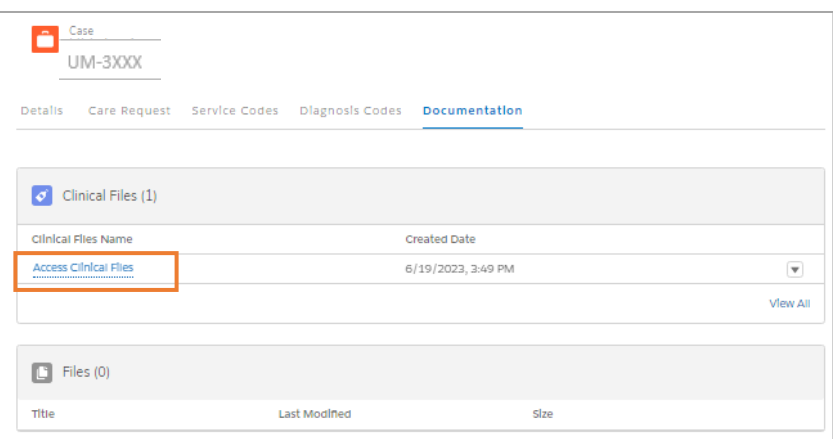

a. Click file from list of file titles available.

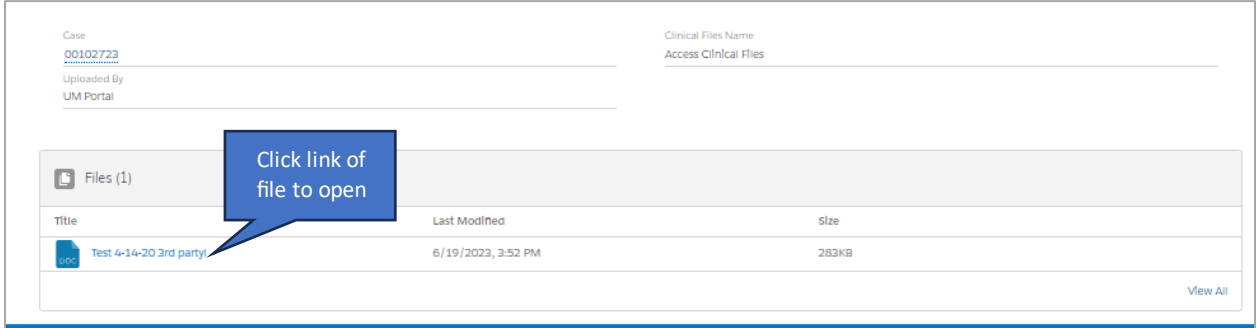

Send Message

New Clinical File

### **Sending a Message**

If you want to communicate with the clinical reviewer on an existing requires, a message can be sent following these steps:

- 1. From the case, click on the Send a Message button.
- 2. Type a subject line and message into the corresponding boxes (free text).

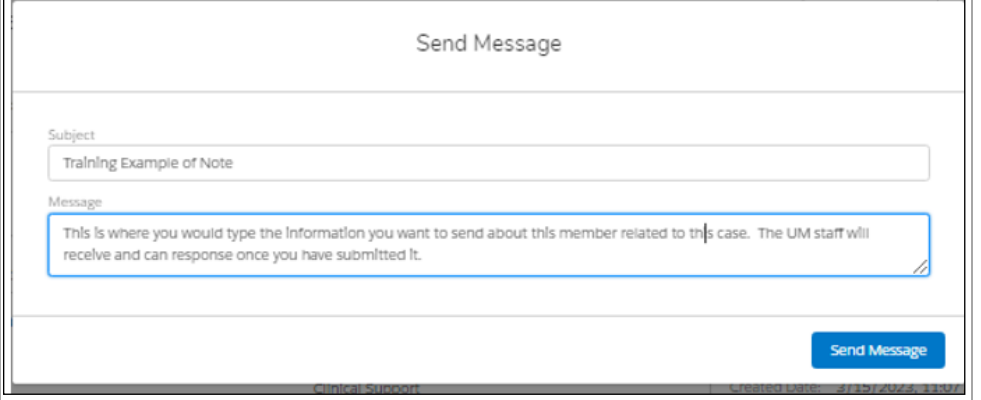

- 3. Click Send Message button to complete.
- 4. Messages are sent real time and will show up at the top of the Message Inbox on the case page.

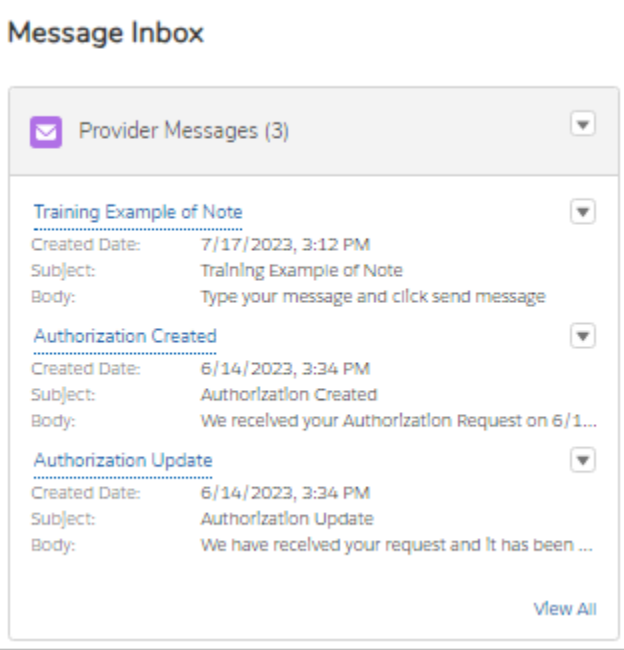